## **AUDIOVISUAL**

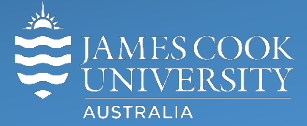

Information &

Communications Technology

# **AV Equipment Guide**

#### System Components

- Touch panel for AV control
- 4x flat panel displays
- All-in-one Desktop PC
- HDMI cable and adapters
- Document Camera
- Ceiling mounted speakers
- Hearing augmentation device

Log in to desktop PC

Use the JCU issued username and password

### Duplicate desktop PC/laptop display

Hold down the Windows key and press the P-key on the keyboard to access the PC display settings. Select 'Duplicate' on the floating menu. To show PowerPoint with notes, select 'Extend' from the floating menu. The PC is rack mounted under the table top.

#### AV Control

The touch panel is used for all interaction with the AV system. For AV purposes the room can be joined with the AV system in 25-006 – touch the **Link Rooms** button to join the two rooms.

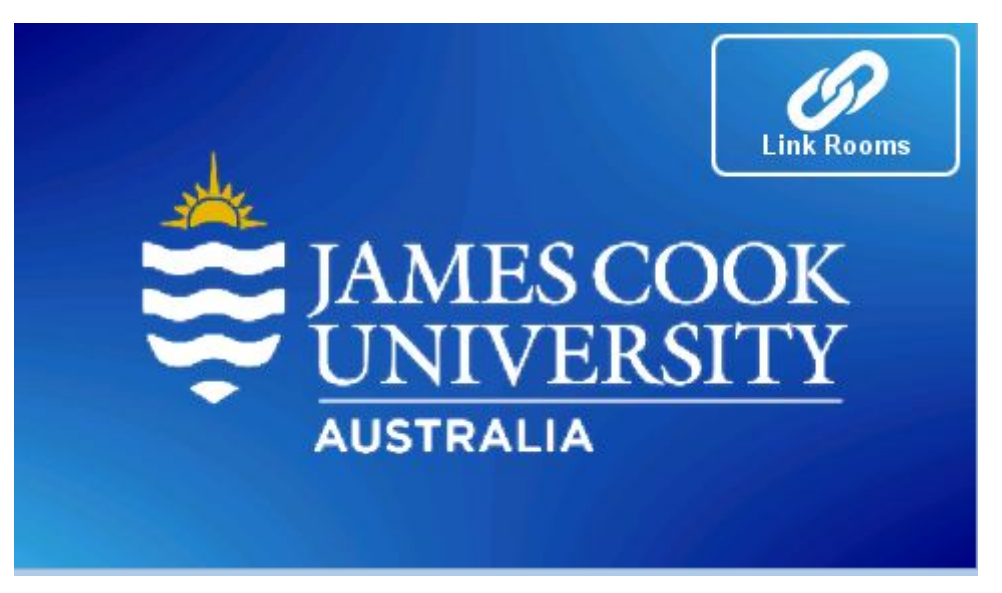

#### Show the desktop PC

Touch the **Computer** button. If the presentation contains an audio component, ensure the PC audio is turned up and not muted.

#### Show a laptop on the projector

Connect the laptop to the AV system by the provided HDMI cable (adaptors available) and ensure the laptop is set to duplicate its display (Win/P or MacBook mirror displays) and touch the **Laptop** button. Ensure the laptop audio is turned up and not muted if the presentation contains an audio component.

#### Show the wireless presenter (Kramer)

A laptop, smartphone or tablet can be connected to the presenter. Touch the **Wireless Presenter** button to show the IP address to be used to connect to the presenter. Once the IP address is entered, use the 4-digit code generated on the presenter screen to make the connection.

#### Show the document camera

Turn on the document camera and adjust as required using the controls. Touch the **Doc Camera** button to show it on the displays.

#### Audio

Touch and slide the speaker volume button, located along the bottom of the touch panel, to adjust the playback volume of the desktop PC or laptop. Ensure the PC/laptop audio is turned up and not muted if the presentation contains an audio component.

#### Joining rooms

Rooms 25-005 and 25-006 can be jointly run from the touch panel in 25-005 by touching the **Link Rooms** button on the 25- 005 touch panel.

#### Support

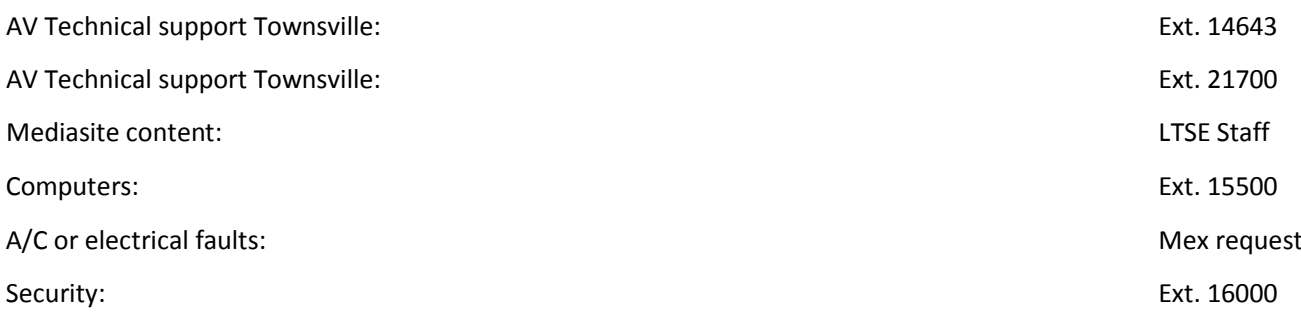